# NETGEAR®

Guide d'installation

Connect with Innovation"

**Adaptateur Mini USB sans fil N300 WNA3100M**

### **Contenu de la boîte**

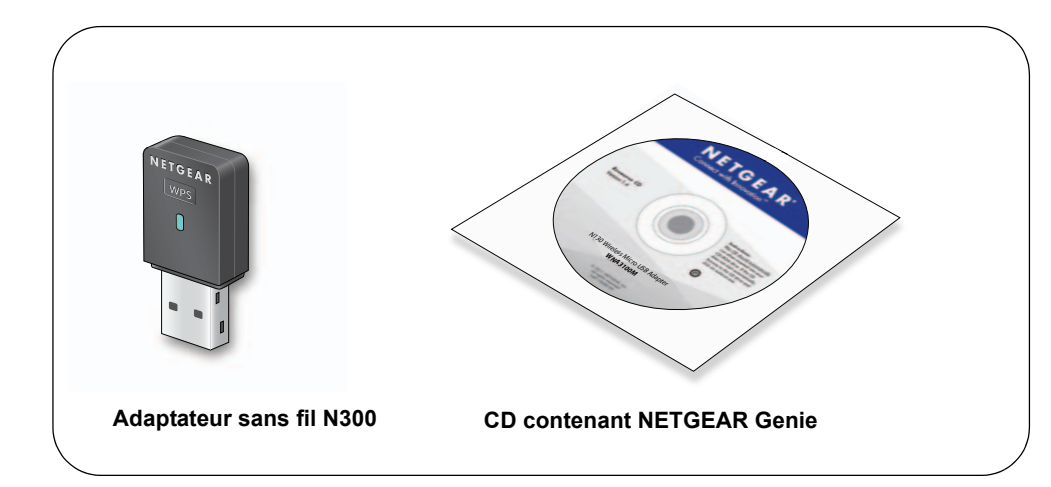

# **Installation**

Durée approximative de l'installation : 10 minutes.

- **1.** Insérez le *CD* dans le lecteur de CD-ROM de votre ordinateur. Si l'écran principal du CD ne s'affiche pas, parcourez les fichiers du CD et doublecliquez sur **Autorun.exe**.
- **2.** Cliquez sur **Setup** (Installation).

L'écran Software Update Check (Détection de mises à jour) s'affiche.

- **3.** Si vous êtes connecté à Internet, cliquez sur **Check for Updates** (Rechercher des mises à jour). Dans le cas contraire, cliquez sur **Install from CD** (Installer à partir du CD).
- **4.** Cliquez sur **I Agree** (J'accepte) pour accepter les termes de la licence, puis cliquez sur **Next** (Suivant).

Un message vous invite à patienter pendant l'installation du logiciel. L'opération peut prendre quelques minutes. Vous êtes ensuite invité à insérer votre adaptateur.

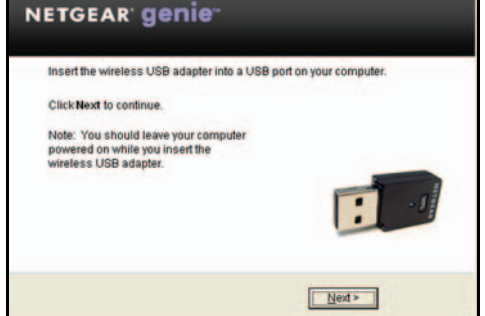

**5.** Connectez l'adaptateur à un autre port USB de votre ordinateur.

**Remarque :** pour des résultats optimaux, placez l'adaptateur sans fil à au moins un mètre du routeur.

**6.** Cliquez sur **Next** (Suivant).

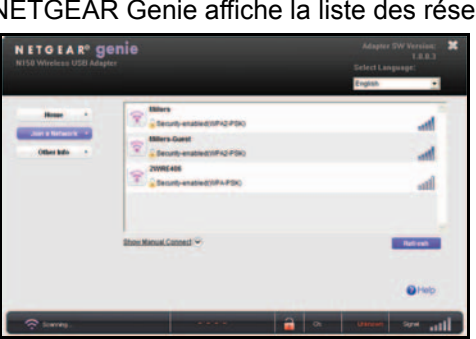

NETGEAR Genie affiche la liste des réseaux sans fil présents dans votre zone.

### **Connexion à un réseau sans fil**

Vous pouvez vous connecter à un réseau sans fil à partir de l'écran NETGEAR Genie. Vous pouvez également utiliser la fonctionnalité WPS (Wi-Fi Protected Setup) si votre réseau sans fil est compatible.

**• NETGEAR Genie** : cliquez sur votre réseau sans fil pour le sélectionner dans la liste, puis cliquez sur **Connect** (Se connecter). Si le réseau est sécurisé, saisissez le mot de passe ou la clé réseau.

**• WPS** : appuyez sur le bouton **WPS** situé sur le côté de l'adaptateur et maintenez-le enfoncé 2 secondes.

Dans un délai de 2 minutes, appuyez sur le bouton **WPS** situé sur votre routeur

- 
- ou passerelle sans fil.

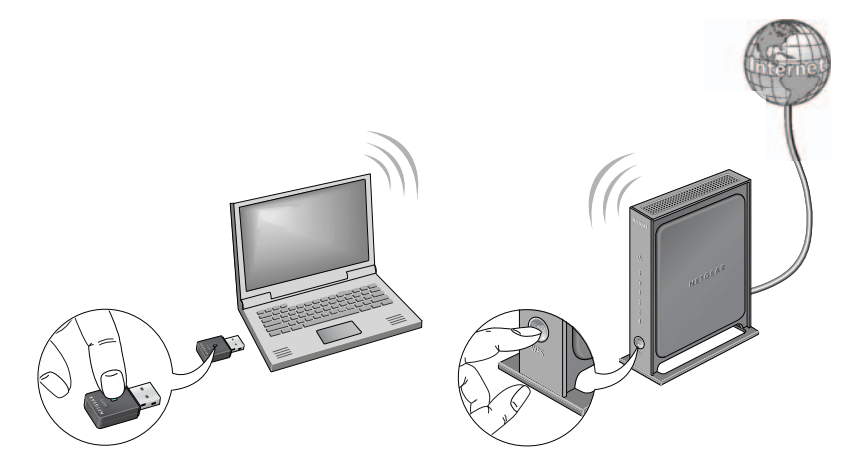

L'adaptateur se connecte au réseau (l'opération peut prendre plusieurs minutes). Vos paramètres sont enregistrés dans un profil.

Ce symbole a été apposé conformément à la directive européenne 2002/96 sur la mise au rebut des équipements électriques et électroniques (directive WEEE - Waste Electrical and Electronic Equipment).<br>En cas de mise au rebut de ce produit dans un Etat membre de l'Union européenne, il doit être traité et recyclé conformément à cette directive.

©2011 par NETGEAR, Inc. Tous droits réservés. NETGEAR et le logo NETGEAR sont des marques déposées de NETGEAR, Inc. aux Etats-Unis et/ou dans d'autres pays. Les autres marques ou noms de produits sont des marques commerciales ou des marques déposées de leurs détenteurs respectifs. Ces informations sont susceptibles d'être modifiées sans préavis.

### **Icône NETGEAR Genie**

Lorsque vous installez votre adaptateur, l'icône NETGEAR Genie s'affiche dans la barre d'outils Windows et sur le bureau. Cliquez sur cette icône pour ouvrir NETGEAR Genie et apporter des modifications ou établir une connexion vers un autre réseau sans fil. La couleur de l'icône indique le niveau de puissance de votre connexion sans fil, de zéro à cinq barres.

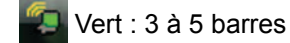

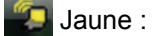

Jaune : 1 ou 2 barres

Rouge : 0 (zéro) barre, aucune connexion

Si vous retirez l'adaptateur, NETGEAR Genie n'est pas disponible et l'icône ne s'affiche pas. Elle s'affiche à nouveau si vous réinsérez l'adaptateur.

# **Assistance technique**

Nous vous remercions d'avoir choisi les produits NETGEAR.

Après l'installation de votre périphérique, notez le numéro de série inscrit sur l'étiquette de votre produit. Il vous sera nécessaire pour enregistrer votre produit à l'adresse *http://www.netgear.fr/support/*. Vous devez être enregistré pour utiliser le service d'assistance téléphonique. Nous vous recommandons vivement de procéder à l'enregistrement sur le site Web NETGEAR.

Visitez le site *http://www.netgear.fr/support/* pour obtenir des mises à jour de produits et consulter le support Web.

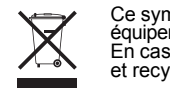

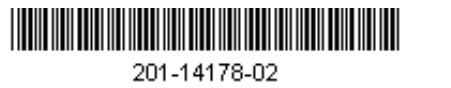

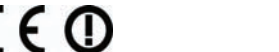

Pour en savoir plus sur l'installation, la configuration et l'utilisation de votre adaptateur USB sans fil, reportez-vous au *Manuel de l'utilisateur*.

Pour consulter la déclaration de conformité complète, rendez-vous sur le site Web NETGEAR des déclarations de conformité pour l'UE à l'adresse : *http://support.netgear.com/app/answers/detail/a\_id/11621/*.

Pour obtenir des informations sur la licence publique générale GNU (GPL), rendezvous à l'adresse : *http://support.netgear.com/app/answers/detail/a\_id/2649*.

**AVERTISSEMENT :** n'empilez *pas* l'appareil et ne le placez *pas* dans des espaces réduits ou fermés, ou encore sur de la moquette ou un tapis. Assurez-vous de laisser un espace d'au moins 5 cm autour de votre appareil.